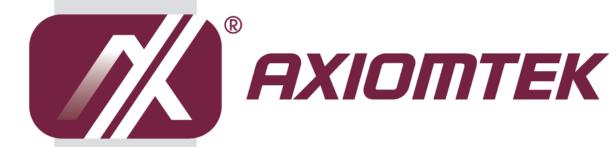

# **OPS871 Series**

**Intel Open Pluggable Specification Box** 

**User's Manual** 

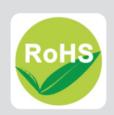

### **Disclaimers**

This manual has been carefully checked and believed to contain accurate information. Axiomtek Co., Ltd. assumes no responsibility for any infringements of patents or any third party's rights, and any liability arising from such use.

Axiomtek does not warrant or assume any legal liability or responsibility for the accuracy, completeness or usefulness of any information in this document. Axiomtek does not make any commitment to update the information in this manual.

Axiomtek reserves the right to change or revise this document and/or product at any time without notice.

No part of this document may be reproduced, stored in a retrieval system, or transmitted, in any form or by any means, electronic, mechanical, photocopying, recording, or otherwise, without the prior written permission of Axiomtek Co., Ltd.

©Copyright 2013 Axiomtek Co., Ltd.
All Rights Reserved
June 2013, Version A1
Printed in Taiwan

# **Safety Approvals**

**CE Marking** 

◆ FCC Class A

# ◆ FCC Compliance

This equipment has been tested in compliance with the limits for a Class A digital device, pursuant to Part 15 of the FCC Rules. These limits are meant to provide reasonable protection against harmful interference in a residential installation. If not installed and used in accordance with proper instructions, this equipment might generate or radiate radio frequency energy and cause harmful interference to radio communications. However, there is no guarantee that interference will not occur in a particular installation. If this equipment does cause harmful interference to radio or television reception, which can be determined by turning the equipment off and on, the user is encouraged to try to correct the interference by one or more of the following methods:

- 1. Increase the separation between the equipment and receiver.
- 2.. Connect the equipment to another outlet of a circuit that doesn't connect with the receiver.
- 3. Consult the dealer or an experienced radio/TV technician for help.

Shielded interface cables must be used in order to comply with the emission limits.

# **Safety Precautions**

Before getting started, please read the following important safety precautions.

- 1. The OPS871 series does not come equipped with an operating system. An operating system must be loaded first before installing any software into the computer.
- Be sure to ground yourself to prevent static charge when installing the internal components. Use a grounding wrist strap and place all electronic components in any static-shielded devices. Most electronic components are sensitive to static electrical charge.
- Disconnect the power cord from the OPS871 series before any installation. Be sure both the system and external devices are turned OFF. A sudden surge of power could ruin sensitive components that the OPS871 series must be properly grounded.
- 4. Make sure it is the correct voltage of the power source before connecting the equipment to the power outlet.
- 5. The brightness of the flat panel display will be getting weaker as a result of frequent usage. However, the operating period varies depending on the application environment.
- 6. The flat panel display is not susceptible to shock or vibration. When assembling the OPS871 series, make sure it is securely installed.
- 7. Do not leave this equipment in an uncontrolled environment where the storage temperature is below  $0^{\circ}$  or above  $45^{\circ}$ . It may damage the equipment.
- 8. External equipment intended for connection to signal input/out or other connectors shall comply with relevant UL/IEC standard.
- 9. Do not open the back cover of the system. If opening the cover for maintenance is a must, only a trained technician is allowed to do so. Integrated circuits on computer boards are sensitive to static electricity. To avoid damaging chips from electrostatic discharge, observe the following precautions:
  - ➤ Before handling a board or integrated circuit, touch an unpainted portion of the system unit chassis for a few seconds. This will help to discharge any static electricity on your body.
  - When handling boards and components, wear a wrist-grounding strap, available from most electronic component stores.

# **Trademarks Acknowledgments**

Axiomtek is a trademark of Axiomtek Co., Ltd.

IBM, PC/AT, PS/2, VGA are trademarks of International

Business Machines Corporation.

 ${\rm Intel}^{\emptyset}$  and  ${\rm Atom^{TM}}$  are registered trademarks of Intel Corporation.

MS-DOS, Microsoft C and Quick BASIC are trademarks of Microsoft Corporation.

VIA is a trademark of VIA Technologies, Inc.

SST is a trademark of Silicon Storage Technology, Inc.

UMC is a trademark of United Microelectronics Corporation. Other brand names and trademarks are the properties and registered brands of their respective owners.

# **Table of Contents**

| Disc | claimer  | sii                              |
|------|----------|----------------------------------|
| Safe | ety App  | rovalsiii                        |
| Safe | ety Pred | cautionsiv                       |
| СН   | APTER    | 1 INTRODUCTION1                  |
| 1.1  | Gener    | al Description1                  |
| 1.2  | Syste    | m Specifications2                |
|      | 1.2.1    | Main CPU Board2                  |
|      | 1.2.2    | I/O System2                      |
| 1.3  | Mecha    | anical Assembly4                 |
|      | 1.3.1    | Dimensions4                      |
|      | 1.3.2    | I/O outlet5                      |
|      | 1.3.3    | Mechanical Specifications 6      |
|      | 1.3.4    | Reference Design11               |
| 1.4  | Packa    | ge List12                        |
| СН   | APTER    | 2 HARDWARE INSTALLATION13        |
| 2.1  | CPU,H    | IDD,DRAM,Wireless Installation13 |
| 2.2  | Plugg    | ble Module Method23              |
| СН   | APTER    | 3 CONNECTORS25                   |
| 3.1  | Conne    | ectors25                         |
|      | 3.1.1    | JAE TX25 Connector (CN1)         |
|      | 3.1.2    | CPU FAN (CN3)                    |
|      | 3.1.3    | HDMI Connector (CN6)             |
|      | 3.1.4    | Power Button(CN7)                |
|      | 3,1.5    | Reset Button(CN8)                |

|     | 3.1.6   | Mini Card Slot (SCN1)                     | . 31 |
|-----|---------|-------------------------------------------|------|
|     | 3.1.7   | Audio MIC-IN Connector(SCN3)              | 32   |
|     | 3.1.8   | Audio MIC-OUT Connector(SCN4)             | . 32 |
|     | 3.1.9   | Battery 2 PIN (BAT1)                      | . 32 |
|     | 3.1.10  | ATX Auto Power ON/ Clear CMOS (SSW1-Pin1) | 32   |
|     | 3.1.11  | Clear CMOS (SSW1-Pin2)                    | 33   |
|     | 3.1.12  | SATA0 & SATA0 Power Connector(SATA1)      | 33   |
|     | 3.1.13  | RJ45 (WG82579LM) (LAN1)                   | 34   |
|     | 3.1.14  | USB Port 0/1 (CN5)                        | 35   |
|     | 3.1.15  | Power LED                                 | 35   |
|     | 3.1.16  | HDD Activity LED                          | 35   |
| CH  | APTER   | 4 DRIVERS INSTALLATION                    | 37   |
| 4.1 | Syster  | n                                         | . 37 |
| CH  | APTER   | 5 AMI BIOS SETUP UTILITY                  | 39   |
| 5.1 | Startir | ng                                        | . 39 |
| 5.2 | Naviga  | ation Keys                                | . 39 |
| 5.3 | Main N  | Menu                                      | . 40 |
| 5.4 | Advan   | ced Menu                                  | . 41 |
| 5.5 | Chipse  | et Menu                                   | . 49 |
| 5.6 | Boot N  | Menu                                      | . 54 |
| 5.7 | Securi  | ity Menu                                  | . 55 |
| 5.8 | Save 8  | & Exit Menu                               | . 56 |
| APF | PENDIX  | ( A REFERENCE DOCUMENTS                   | 59   |
| APF | PENDIX  | ( B WATCHDOG TIMER                        | .61  |
| APF | PENDIX  | ( C IAMT SETTINGS                         | .63  |
| APF | PENDIX  | ( D INTEL® RAPID STORAGE TECHNOLOGY       | .71  |

This page is intentionally left blank.

# CHAPTER 1 INTRODUCTION

This chapter contains general information and detailed specifications of the OPS871 series. Chapter 1 includes the following sections:

- General Description
- Specification
- Dimensions
- I/O Outlets
- Package List

#### 1.1 General Description

Intel Open Pluggable Specification (OPS) Compliance

OPS871 series is based on the Intel® Core<sup>TM</sup> i7/i5/i3 processor with Mobile Intel® 7 Series Express Chipset platform and also future products. The Pluggable Module is targeted to provide an interchangeable solution to the digital signage media players with compatible connector. This document provides the module form factor, connector specification, reference thermal solution, and boundary conditions in order to ensure the functionally of the module in all compatible display panel system.

OPS871 series meets Intel Open Pluggable Specification for design and development, simplifying system upgrade maintenance for manufacturers and developers that supports not only  $Intel^{\circ}$  3rd Generation Core i family , Pentium Mobile, Celeron Mobile but also  $2^{nd}$  Generation Core i family processors (Optional) which is high flexible and user-friendly digital signage applications.

#### Easy maintenance

OPS871 series offers a best solution for digital signage market. Compliant with Intel OPS architecture, digital signage players are capable of deploying interchangeable systems faster and easing upgrading/maintenance, while lowering costs for development and implementation. Additionally, having the ability to simply slot-in and out the unique pluggable engine box makes daily hassle easier and faster for users.

OPS871 series has pluggable engine box design; you can change HDD, DRAM and CPU configurations more easily

#### 1.2 System Specifications

#### 1.2.1 Main CPU Board

#### CPU

The OPS871 series has four reference solutions as CPU socket type. Customer can choose what they need.

- Intel® Core™ i7-3610QE Processor (6M Cache, up to 3.30 GHz)
- Intel® Core™ i5-3610ME Processor (3M Cache, 3.30 GHz)
- Intel® Core™ i3-3120ME Processor (3M Cache, 2.40 GHz)
- Intel® Pentium ® Mobile Processor B950 (2M Cache, 2.10 GHz)

#### System Chipset

■ Intel® QM77 PCH

#### BIOS

■ AMI ® BIOS

#### System Memory

 One socket 204-pin DDR3 SODIMM 1066/1333/1600 system memory up to 8GB

#### Wireless Module (Optional)

■ Optional IEEE802.11a/ b/g/n, Bluetooth 2.0

#### 1.2.2 I/O System

#### Standard I/O

- One HDMI
- Two USB ports 2.0 & 3.0
- One Power on /Off button
- One Reset button

#### Ethernet

■ 10/100/1000Mbps Ethernet

#### Audio

■ Line-out/ Mic-in

#### Expansion

■ One PCI Express Mini Card slot is equipped for optional add on such as wireless LAN card (802.11 a/b/g/n connections, GPS, Bluetooth)

#### Storage

One 2.5"SATA HDD (7mm & 9.5mm) (Supports SATA3 6Gbps)

#### Net Weight

0.9Kg(1.99 lb) without cooler

- Dimension (Main Body Size)
  - 200 mm x 119 mm(D) x 30 mm(H)
- Operation Temperature
  - 0°C to 45°C (with airflow 1.2 m/s)
- NOTE: All specifications and images are subject to change without notice.

# 1.3 Mechanical Assembly

#### 1.3.1 Dimensions

This diagram shows you dimensions and outlines of the OPS871 series

The overall dimension of the module including the mounting frame is 200mm x 119mm x 30mm and also shows the location of the front panel screw holes as well as the security lock.

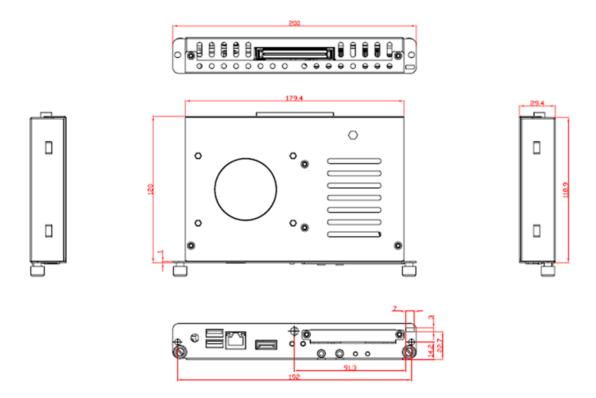

Remark: While plugging the OPS module, please make sure the heat sink side of OPS module toward the outside. Axiomtek will be out of reasonability if there is any damage occurred due to it.

## 1.3.2 I/O outlet

The following figures show you the locations of the OPS871 series I/O outlets.

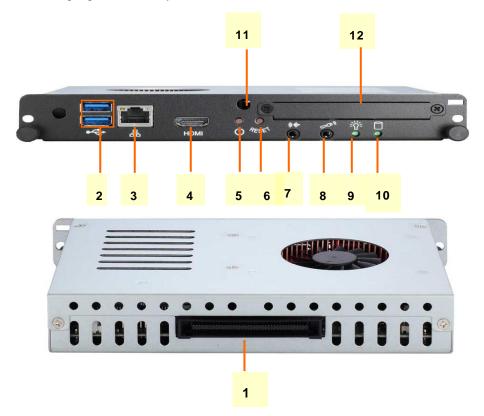

| No. | Connector           | No. | Connector        |  |
|-----|---------------------|-----|------------------|--|
| 1   | 1 JAE TX-25 7       |     | Audio(Line-out)  |  |
| 2   | USB 3.0 x2          | 8   | Audio(Micin)     |  |
| 3   | Ethernet            | 9   | Power indicator  |  |
| 4   | 4 HDMI Output       |     | HDD indicator    |  |
| 5   | 5 Power Switch 11   |     | Optional Antenna |  |
| 6   | 6 Reset 12 2.5''HDI |     | 2.5''HDD slot    |  |

# 1.3.3 Mechanical Specifications

## OPS871 series is docked in the reference display panel

The OPS871 Pluggable Module docked at a display panel system.

In this reference design, the module is docked and undocked in the vertical direction.

NOTE: Please contact Axiomtek for available option display panel.

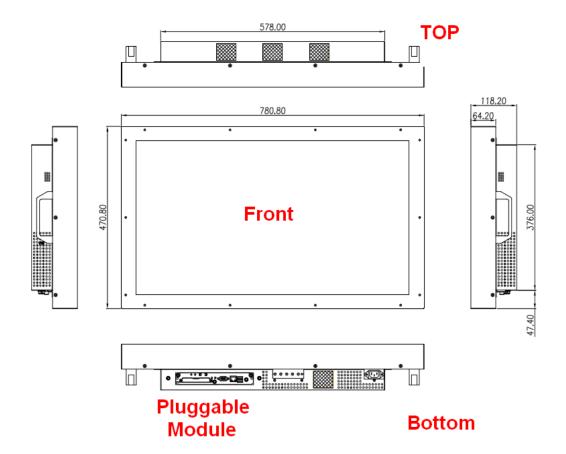

#### **Exploded View of the Pluggable Module**

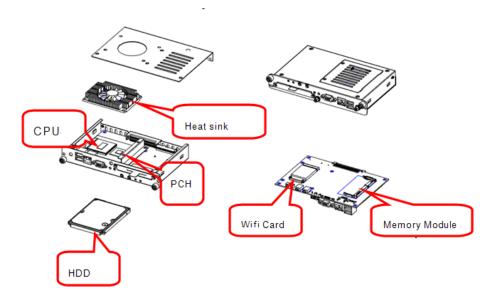

#### The Guide Rail Mechanism for the OPS871 series Module

You can use the rails alongside of OPS871 series Module to dock and undock the plug connector at the back of the module to connect with docking board. There are two lock pins on each side of the rail which serve as the locking mechanism to attach the lock holes on the series module.

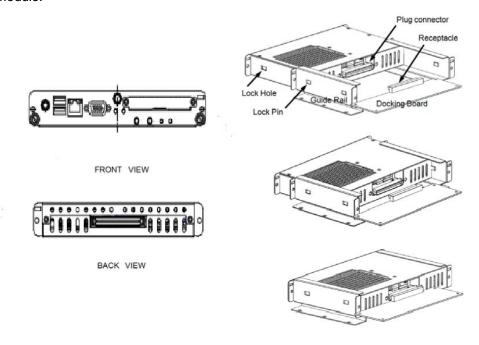

## Location of Lock Hole on the Pluggable Module

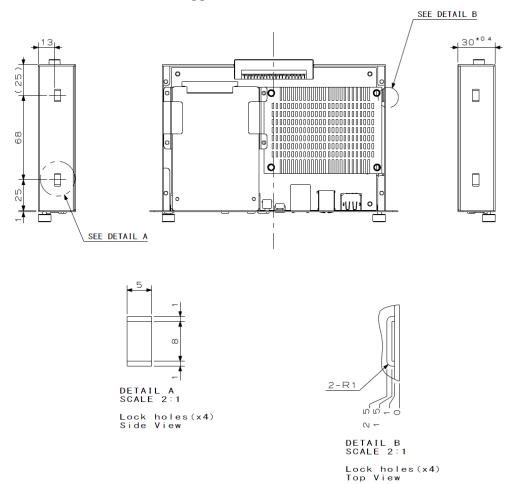

\*The drawing is base on Intel Open Pluggable Specification

# **Dimensions of the Guide Rail**

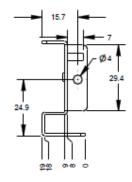

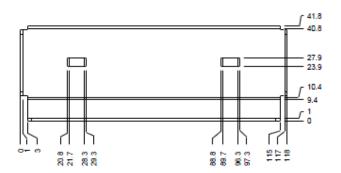

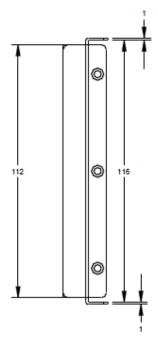

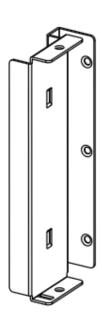

#### **Location of JAE TX25 Plug Connector**

Please refer to the following drawing for location of the JAE TX25 plug connector. Pin 1 of the connector is located at 114.8 mm from the edge of the module, and 106.9 mm from the inner side of the front panel. For mating tolerance of TX25 plug connector and TX24 receptacle connector, please refer to the JAE specification

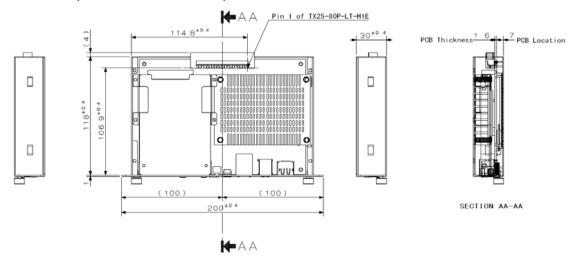

#### Vent Holes at the Pluggable Module Back Panel

On the OPS871 series module, it is recommended by Intel that some vent holes be opened at the back so that hot air can escape more easily from the module that the FAR in on both sides of the module back panel should be greater than 0.25.

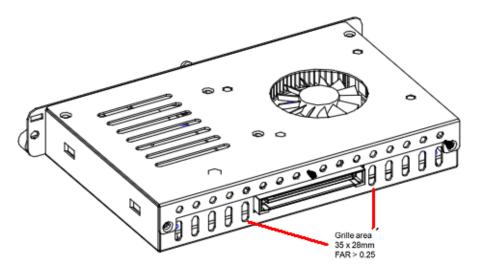

#### 1.3.4 Reference Design

Display Panel Rear View - Internal

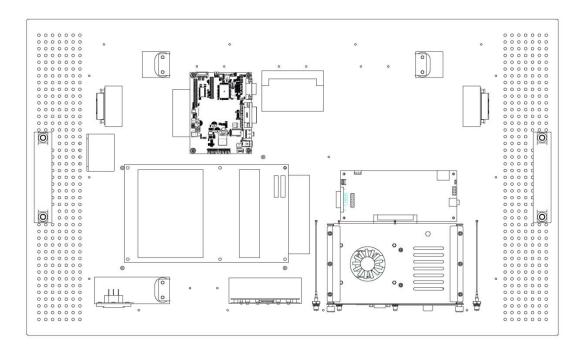

The digital signage OPS871 series prototype is based on a 32" display panel with the functional blocks illustrated. It is mainly a 3-board partitioning design consisting of the pluggable module, docking board and the panel control board.

# 1.4 Package List

When you receive the OPS871 series, the bundled package should contain the following items:

- OPS871 device x 1
- CD x 1
- HDD Mylar x 1
- THERMAL GREASE(Syringe 1G)
- M3 x 4 screw x 2

If you cannot find the package or any items are missing, please contact Axiomtek distributors immediately.

# CHAPTER 2 HARDWARE INSTALLATION

The OPS871 series is convenient for your various hardware configurations, such as HDD (Hard Disk Drive), Memory Module.

The chapter 2 will show you how to install the hardware. It includes:

- CPU, Hard disk Drive and DRAM Installation
- Pluggable Module Method

## 2.1 CPU,HDD,DRAM,Wireless Installation

The OPS871 series model offers a convenient drive bay module for users to install DRAM, CPU and HDD. Please follow the steps:

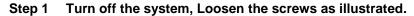

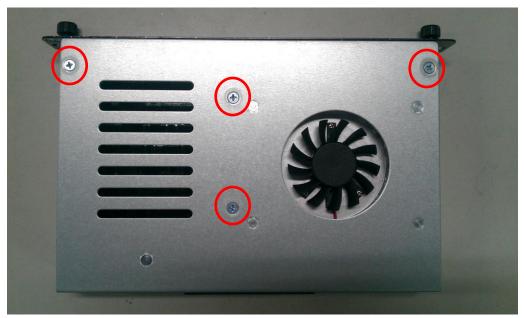

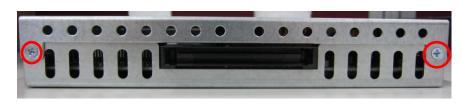

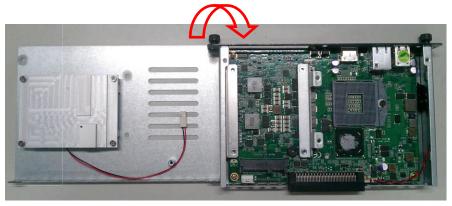

NOTE: Please pull out power cable of system fan while installation

# Step 2 Install CPU

Loosen the screws of CPU socket

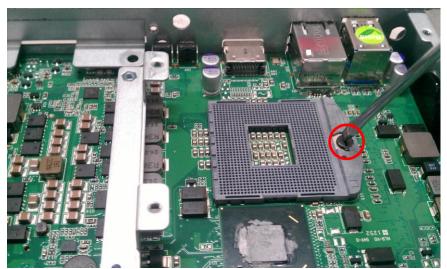

Insert the CPU in to the slot. Please follow the indication on CPU as mark and slot to ensure the proper insertion of the CPU  $\,$ 

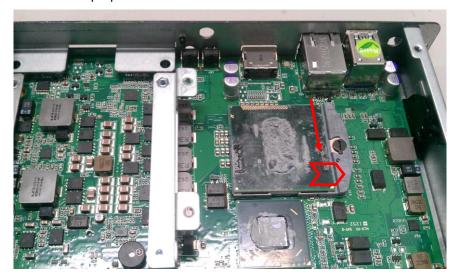

CPU is inserted into the socket and the latch is closed.

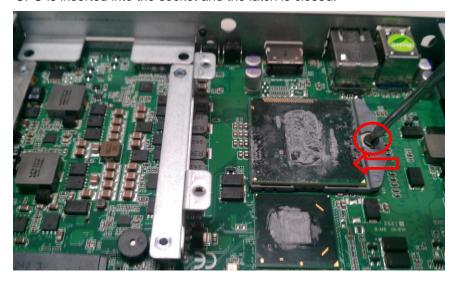

# Step 3 Install DRAM

Loosen the screws on the real of chassis as illustrated.

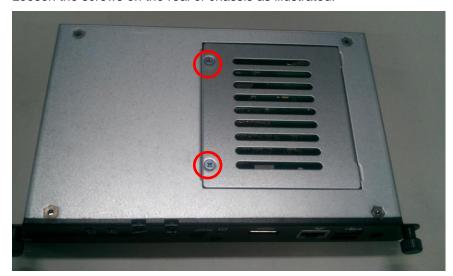

After losing the screws, extract the real of chassis out of the module.

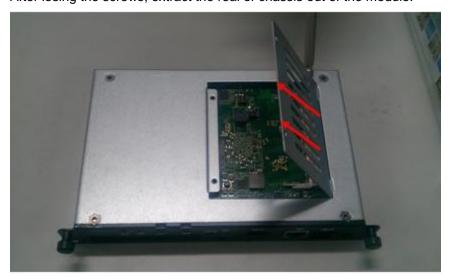

Install DRAM module.

Put DRAM. Place the memory module into the socket and press it firmly. The socket latches are levered upwards and clipped on to the edges of the DIMM.

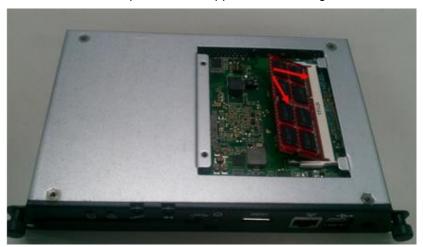

#### Step 5 Install Wireless Modules

The OPS871 series provides one Mini card slot for user to install one wireless LAN card. When installing the wireless LAN card, refer to the following instructions and illustration

Please refer to Step 1 to loosen the screws of the chassis and PCB board. Turn over the PCB board

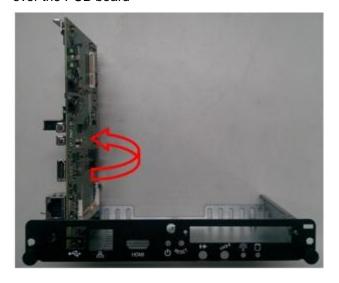

Install Wi-Fi module. Place the Wi-Fi module into the socket and press it firmly down until it is fully located.

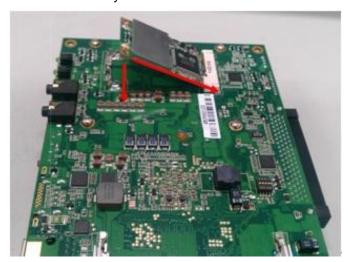

Find the Antenna cable and connect it wireless LAN card.

Screw the antenna connector at expansion I/O side and Install the antenna on the wireless LAN card  $\,$ 

The wireless Module with one antenna application:

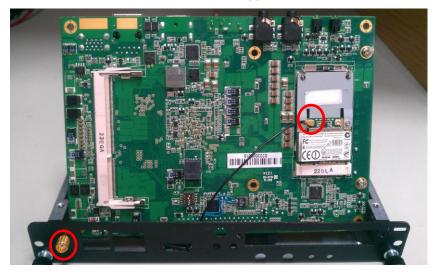

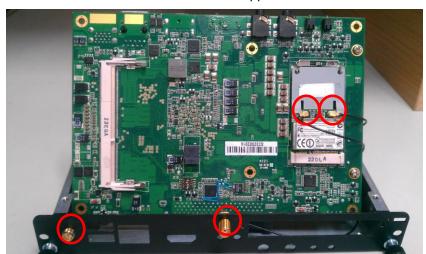

The wireless Module with two antennas application:

#### Step 6 Install HDD drive

To enable future remove of HDD drive, please affix the HDD Mylar sheet to the HDD drive so that it extends past the length of the HDD at the opposite end of the HDD to the Connector

Loosen the screw of HDD driver cover

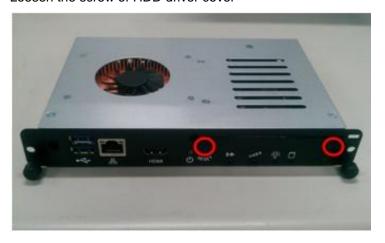

Affix the HDD bracket to the M/B firmly

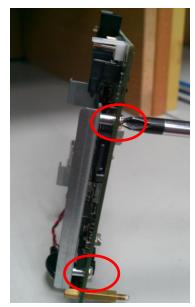

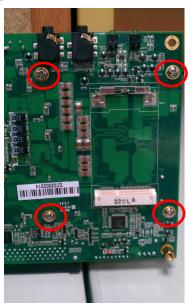

Affix the HDD Mylar sheet to the HDD drive

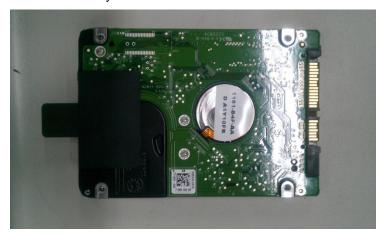

Plug HDD drive in to HDD connector

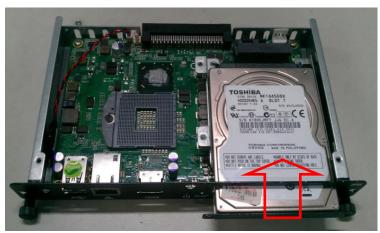

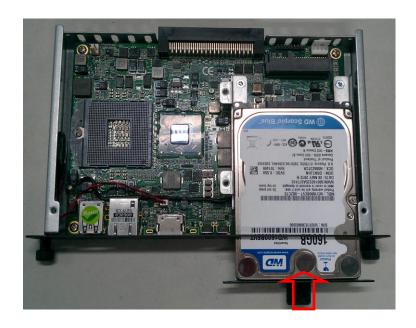

Pull the HDD Mylar to slot-out the HDD drive

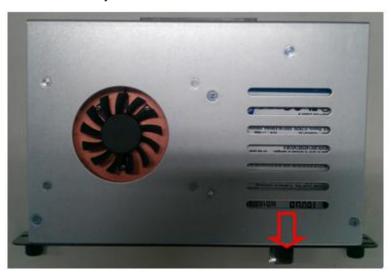

# 2.2 Pluggble Module Method

NOTE: Please contact Axiomtek for the available option display

Step 1 Pluggable the box into display

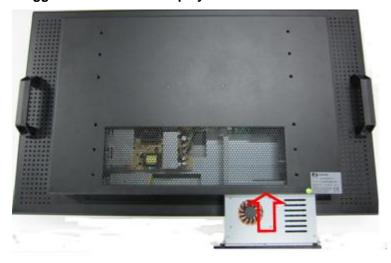

Caution: When plugging OPS871 into an OPS display, make sure the module's heat sink is facing outside of the display. Axiomtek is not responsible for any damage caused by wrong installation.

Step 2 Fasten the screws as illustrated

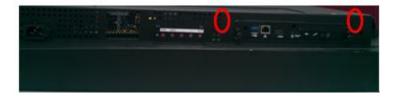

This page is intentionally left blank.

# **CHAPTER 3 CONNECTORS**

This chapter provides users with detailed description how to set up basic system configuration through the AMIBIOS8 BIOS setup utility.

#### 3.1 Connectors

Connectors connect this board with other parts of the system. Loose or improper connection might cause problems. Make sure all connectors are properly and firmly connected.

Here is a summary table shows you all connectors on the board.

| Connector                                           | Label |
|-----------------------------------------------------|-------|
| JAE TX25 Connector                                  | CN1   |
| CPU FAN                                             | CN3   |
| USB 3.0/2.0 Port 0/1                                | CN5   |
| НДМІ                                                | CN6   |
| POWER BUTTON                                        | CN7   |
| RESET BUTTON                                        | CN8   |
| Mini Card Slot                                      | SCN1  |
| Audio MIC-IN Connector                              | SCN3  |
| Audio LINE-OUT Connector                            | SCN4  |
| Battery 2 PIN                                       | BAT1  |
| ATX Auto Power On (SSW1 1&4)  Clear CMOS (SSW1 2&3) | SSW1  |
| SATA 0 & SATA 0 Power Connector                     | SATA1 |
| RJ45 (WG82579LM)                                    | LAN1  |
| HDD LED                                             | SLED1 |
| Power LED                                           | SLED2 |

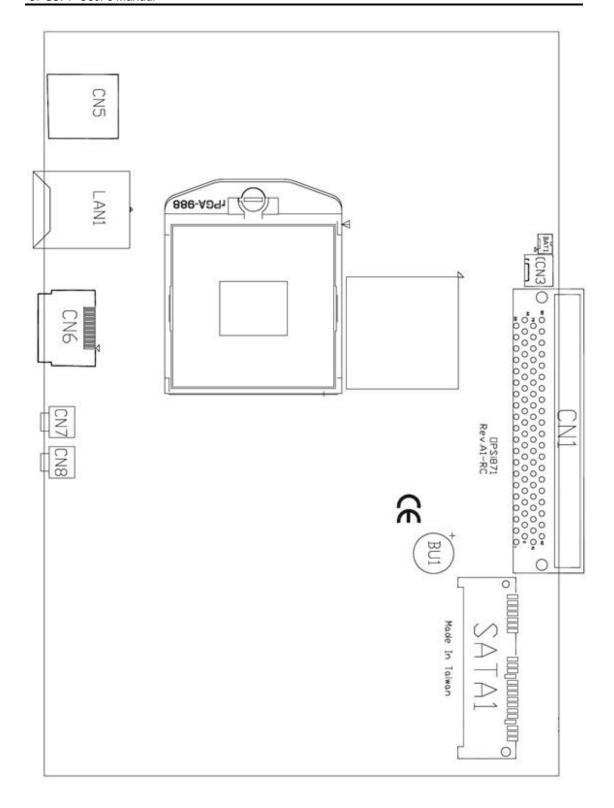

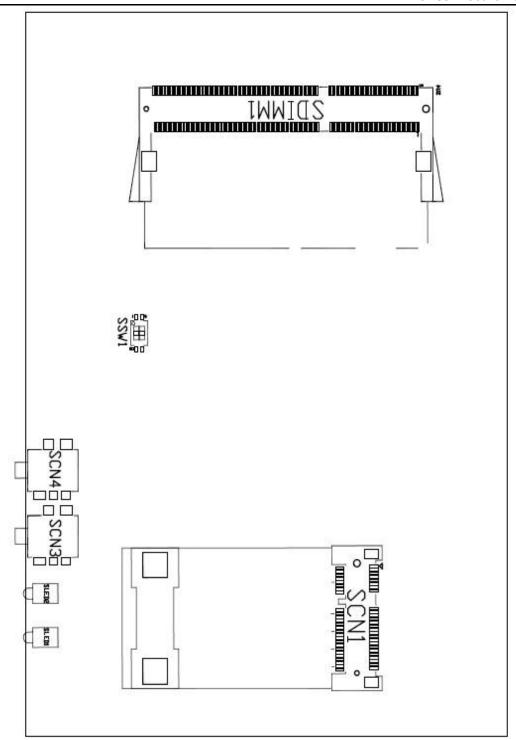

# 3.1.1 JAE TX25 Connector (CN1)

Connector JAE TX25 CN1 is for JAE interface support.

| Pin | Signal       | Pin | Signal       | Pin | Signal       |
|-----|--------------|-----|--------------|-----|--------------|
| 1   | DDP_3N       | 2   | DDP_3P       | 3   | GND          |
| 4   | DDP_2N       | 5   | DDP_2P       | 6   | GND          |
| 7   | DDP_1N       | 8   | DDP_1P       | 9   | GND          |
| 10  | DDP_0N       | 11  | DDP_0P       | 12  | GND          |
| 13  | DDP_AUXN     | 14  | DDP_AUXP     | 15  | DDP_HPD      |
| 16  | GND          | 17  | TMDS_CLK-    | 18  | TMDS_CLK+    |
| 19  | GND          | 20  | TMDS0-       | 21  | TMDS0+       |
| 22  | GND          | 23  | TMDS1-       | 24  | TMDS1+       |
| 25  | GND          | 26  | TMDS2-       | 27  | TMDS2+       |
| 28  | GND          | 29  | DVI_DDC_DATA | 30  | DVI_DDC_CLK  |
| 31  | DVI_HPD      | 32  | GND          | 33  | +12V~+19V    |
| 34  | +12V~+19V    | 35  | +12V~+19V    | 36  | +12V~+19V    |
| 37  | +12V~+19V    | 38  | +12V~+19V    | 39  | +12V~+19V    |
| 40  | +12V~+19V    | 41  | RSVD         | 42  | RSVD         |
| 43  | RSVD         | 44  | RSVD         | 45  | RSVD         |
| 46  | RSVD         | 47  | RSVD         | 48  | RSVD         |
| 49  | SLP_S3       | 50  | SYS_FAN      | 51  | UART_RXD     |
| 52  | UART_TXD     | 53  | GND          | 54  | StdA_SSRX-   |
| 55  | StdA_SSRX+   | 56  | GND          | 57  | StdA_SSTX-   |
| 58  | StdA_SSTX+   | 59  | GND          | 60  | USB_PN2      |
| 61  | USB_PP2      | 62  | GND          | 63  | USB_PN1      |
| 64  | USB_PP1      | 65  | GND          | 66  | USB_PN0      |
| 67  | USB_PP0      | 68  | GND          | 69  | AZ_LINEOUT_L |
| 70  | AZ_LINEOUT_R | 71  | NC           | 72  | PB_DET       |
| 73  | PS_ON#       | 74  | PWR_STATUS   | 75  | GND          |
| 76  | GND          | 77  | GND          | 78  | GND          |
| 79  | GND          | 80  | GND          |     |              |

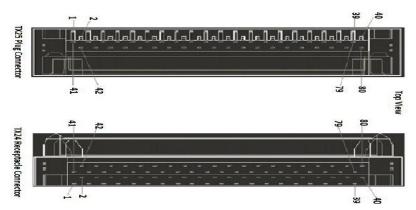

## 3.1.2 CPU FAN (CN3)

| Pin | Signal |
|-----|--------|
| 1   | GND    |
| 2   | +5V    |

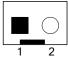

## 3.1.3 HDMI Connector (CN6)

The HDMI (High-Definition Multimedia Interface) is a compact digital interface which is capable of transmitting high-definition video and high-resolution audio over a single cable. Its interface is available through connector CN6

| Pin | Signal          | Pin | Signal          |
|-----|-----------------|-----|-----------------|
| 1   | HDMI OUT_DATA2+ | 11  | GND             |
| 2   | GND             | 12  | HDMI OUT Clock- |
| 3   | HDMI OUT_DATA2- | 13  | N.C.            |
| 4   | HDMI OUT_DATA1+ | 14  | N.C.            |
| 5   | GND             | 15  | HDMI OUT_SCL    |
| 6   | HDMI OUT_DATA1- | 16  | HDMI OUT_SDA    |
| 7   | HDMI OUT_DATA0+ | 17  | GND             |
| 8   | GND             | 18  | +5V             |
| 9   | HDMI OUT_DATA0- | 19  | HDMI_HTPLG      |
| 10  | HDMI OUT Clock+ |     |                 |

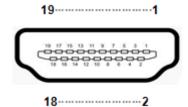

## 3.1.4 Power Button(CN7)

| Pin | Signal |
|-----|--------|
| 1   | +3VSB  |
| 2   | GND    |
| 3   | GND    |
| 4   | GND    |

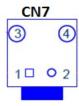

## 3.1.5 Reset Button(CN8)

CN8 is the reset switch that reboots your computer instead of turning OFF the power switch. It is a better way to reboot your system for a longer life of the system's power supply.

| Pin | Signal |
|-----|--------|
| 1   | +3VSB  |
| 2   | GND    |
| 3   | GND    |
| 4   | GND    |

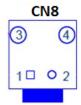

# 3.1.6 Mini Card Slot (SCN1)

| Pin | Signal    | Pin | Signal    | Pin | Signal    |
|-----|-----------|-----|-----------|-----|-----------|
| 1   | WAKE#     | 2   | +3.3VAUX  | 3   | RVD1      |
| 4   | GND       | 5   | RVD2      | 6   | +1.5V     |
| 7   | CLKREQ#   | 8   | RVD19     | 9   | GND       |
| 10  | RVD18     | 11  | REFCLK-   | 12  | RVD16     |
| 13  | REFCLK+   | 14  | RVD15     | 15  | GND       |
| 16  | RVD14     | 17  | RVD3      | 18  | GND       |
| 19  | RVD4      | 20  | +3.3VAUX  | 21  | GND       |
| 22  | PERST#    | 23  | PERN0     | 24  | +3.3VAUX  |
| 25  | PERP0     | 26  | GND       | 27  | GND       |
| 28  | +1.5V     | 29  | GND       | 30  | SMB_CLK   |
| 31  | PETN0     | 32  | SMB_DATA  | 33  | PETP0     |
| 34  | GND       | 35  | GND       | 36  | USB_D-    |
| 37  | RVD5      | 38  | USB_D+    | 39  | +3.3VAUX  |
| 40  | GND       | 41  | +3.3VAUX  | 42  | LED_WWAN# |
| 43  | RVD8      | 44  | LED_WLAN# | 45  | RVD9      |
| 46  | LED_WPAN# | 47  | RVD10     | 48  | +1.5V     |
| 49  | RVD11     | 50  | GND       | 51  | RVD12     |
| 52  | +3.3VAUX  | 53  | NH1       | 54  | NH2       |
| 55  | NH3       | 56  | NH4       |     |           |

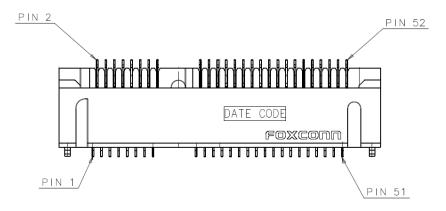

# 3.1.7 Audio MIC-IN Connector(SCN3)

| Pin | Signal   |
|-----|----------|
| 1   | GND      |
| 2   | MIC_IN_L |
| 3   | MIC_IN_R |
| 10  | NC       |
| 11  | NC       |

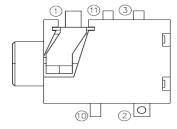

## 3.1.8 Audio MIC-OUT Connector(SCN4)

| Pin | Signal   |
|-----|----------|
| 1   | GND      |
| 2   | MIC_IN_L |
| 3   | MIC_IN_R |
| 10  | NC       |
| 11  | NC       |

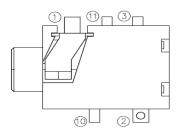

# 3.1.9 Battery 2 PIN (BAT1)

| Pin | Signal |
|-----|--------|
| 1   | +VBAT  |
| 2   | GND    |

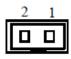

# 3.1.10 ATX Auto Power ON/ Clear CMOS (SSW1-Pin1)

AT or ATX Select (SSW1- Pin1)

| Signal | Settings     |  |  |
|--------|--------------|--|--|
| АТХ    | OFF(Default) |  |  |
| АТ     | ON           |  |  |

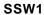

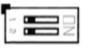

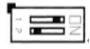

# 3.1.11 Clear CMOS (SSW1-Pin2)

| Signal     | Settings     |
|------------|--------------|
| Clear CMOS | OFF(Default) |
| Clear CMOS | ON           |

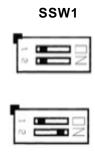

# 3.1.12 SATA0 & SATA0 Power Connector(SATA1)

| Pin | Signal    | Pin | Signal |
|-----|-----------|-----|--------|
| S1  | GND       | P1  | +3.3V  |
| S2  | SATA0_TX+ | P2  | +3.3V  |
| S3  | SATA0_TX- | P3  | +3.3V  |
| S4  | GND       | P4  | GND    |
| S5  | SATA0_RX- | P5  | GND    |
| S6  | SATA0_RX+ | P6  | GND    |
| S7  | GND       | P7  | +5V    |
|     |           | P8  | +5V    |
|     |           | P9  | +5V    |
|     |           | P10 | GND    |
|     |           | P11 | GND    |
|     |           | P12 | GND    |
|     |           | P13 | NC     |
|     |           | P14 | NC     |
|     |           | P15 | NC     |

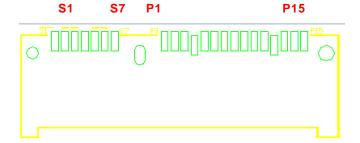

# 3.1.13 RJ45 (WG82579LM) (LAN1)

The RJ-45 connector LAN1 is for Ethernet. To connect the board to 100-Base-T or 1000-Base-T hub, just plug one end of the cable into LAN1 and connect the other end (phone jack) to a 100-Base-T hub or 1000-Base-T hub.

| Pin | Signal                           |
|-----|----------------------------------|
| 1   | Tx+ (Data transmission positive) |
| 2   | Tx- (Data transmission negative) |
| 3   | Rx+(Data reception positive)     |
| 4   | RJ-1(For 1000 base T-Only)       |
| 5   | RJ-1(For 1000 base T-Only)       |
| 6   | Rx- (Data reception negative)    |
| 7   | RJ-1(For 1000 base T-Only)       |
| 8   | RJ-1(For 1000 base T-Only)       |
| Α   | Active LED                       |
| В   | Speed LED                        |

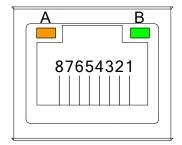

# 3.1.14 USB Port 0/1 (CN5)

| Pin | Signal       |
|-----|--------------|
| 1   | USB3_POWER   |
| 2   | USB D0-      |
| 3   | USB D0+      |
| 4   | GND          |
| 5   | USB3_SSRX0-  |
| 6   | USB3_SSRX0+  |
| 7   | GND          |
| 8   | USB3_ SSTX0- |
| 9   | USB3_ SSTX0+ |
| 10  | USB3_POWER   |
| 11  | USB D1-      |
| 12  | USB D1+      |
| 13  | GND          |
| 14  | USB3_SSRX1-  |
| 15  | USB3_SSRX1+  |
| 16  | GND          |

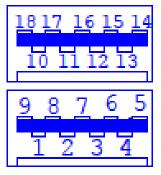

## 3.1.15 Power LED

The Power LED lights up when the system is powered ON.

## 3.1.16 HDD Activity LED

This connection is linked to hard drive activity LED on the control panel. LED flashes when HDD is being accessed

This page is intentionally left blank.

# CHAPTER 4 DRIVERS INSTALLATION

## 4.1 System

OPS871 series supports Window 7. To facilitate the installation of system driver, please carefully read the instructions in this chapter before start installing.

- Insert Intel Express Installer Driver CD and select the "\Driver\".
- Select your operating system driver to install.

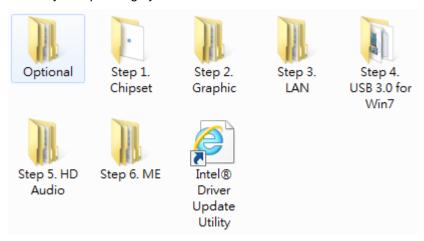

• Select all files and follow the installing procedure.

Note: For latest system driver for installation, you may visit Axiomtek website at www.axiomtek.com

Drivers Installation 37

This page is intentionally left blank.

38 Drivers Installation

# CHAPTER 5 AMI BIOS SETUP UTILITY

This chapter provides users with detailed description how to set up basic system configuration through the AMIBIOS8 BIOS setup utility.

## 5.1 Starting

To enter the setup screens, follow the steps below:

- > Turn on the computer and press the <F2> key immediately.
- After you press the <F2> key, the main BIOS setup menu displays. You can access the other setup screens from the main BIOS setup menu, such as the Chipset and Power menus.

## 5.2 Navigation Keys

The BIOS setup/utility uses a key-based navigation system called hot keys. Most of the BIOS setup utility hot keys can be used at any time during the setup navigation process.

These keys include <F1>, <F2>, <Enter>, <ESC>, <Arrow> keys, and so on.

NOTE: Some of navigation keys differ from one screen to another.

| ← Left/Right  | The Left <arrow> keys allow you to select a setup screen.</arrow>                                                                                                    |  |
|---------------|----------------------------------------------------------------------------------------------------|--|
| ↑↓ Up/Down    | The Up and Down <arrow> keys allow you to select a setup screen or sub-screen.</arrow>                                                                                                    |  |
| +- Plus/Minus | The Plus and Minus <arrow> keys allow you to change the field value of a particular setup item.</arrow>                                                                                    |  |
| Tab           | The <tab> key allows you to select setup fields.</tab>                                                                                                    |  |
| F1            | The <f1> key allows you to display the General Help screen.</f1>                                                                                                    |  |
| F2            | The <f2> key allows you to Load Previous Values.</f2>                                                                                                    |  |
| F3            | The <f3> key allows you to Load Optimized Defaults.</f3>                                                                                                    |  |
| F4            | The <f4> key allows you to save any changes you have made and exit Setup. Press the <f4> key to save your changes.</f4></f4>                                                               |  |
| Esc           | The <esc> key allows you to discard any changes you have made and exit the Setup. Press the <esc> key to exit the setup without saving your changes.</esc></esc>                           |  |
| Enter         | The <enter> key allows you to display or change the setup option listed for a particular setup item. The <enter> key can also allow you to display the setup sub- screens.</enter></enter> |  |

#### 5.3 Main Menu

When you first enter the Setup Utility, you will enter the Main setup screen. You can always return to the Main setup screen by selecting the Main tab. There are two Main Setup options. They are described in this section. The Main BIOS Setup screen is shown below.

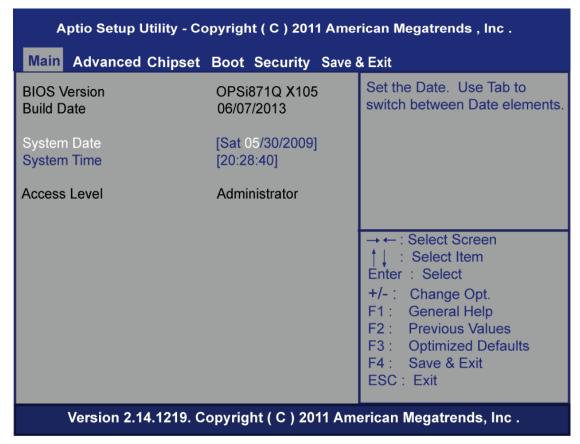

#### System Date/Time

Use this option to change the system date and time. Highlight System Date or System Time using the <Arrow> keys. Enter new values through the keyboard. Press the <Tab> key or the <Enter> keys to move between fields. The date must be entered in MM/DD/YY format. The time is entered in HH:MM:SS format.

## 5.4 Advanced Menu

#### Launch PXE OpROM

Use this item to enable or disable the Boot ROM function of the onboard LAN chip when the system boots up.

The Advanced menu also allows users to set configuration of the CPU and other system devices. You can select any of the items in the left frame of the screen to go to the sub menus:

- ACPI Settings
- S5 RTC Wake Settings
- Trusted Computing
- > CPU Configuration
- > SATA Configuration
- PCH-FW Configuration
- > USB Configuration
- > F81801 Super IO Configuration
- > F81801 H/W Monitor

For items marked with "▶", please press <Enter> for more options.

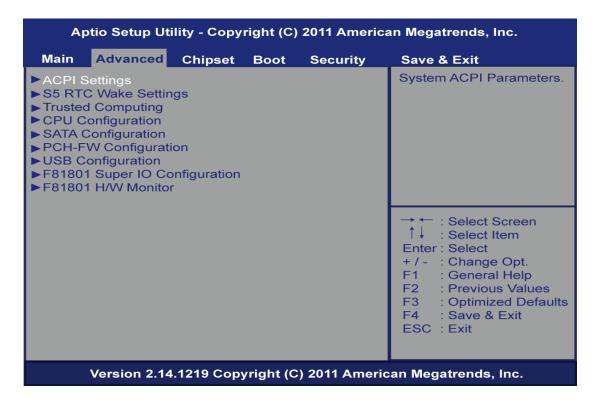

## ACPI Settings

You can use this screen to select options for the ACPI Configuration, and change the value of the selected option. A description of the selected item appears on the right side of the screen.

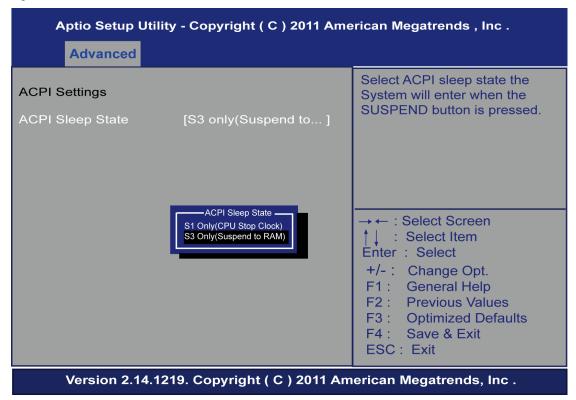

#### ACPI Sleep State

Allow you to select the Advanced Configuration and Power Interface (ACPI) state to be used for system suspend. Here are the options for your selection, S1 (CPU Stop Clock), S3 (Suspend to RAM) and Suspend Disable.

## S5 RTC Wake Settings

Enable or disable system wake on alarm event. When enabled, System will wake on the hr:min::sec specified

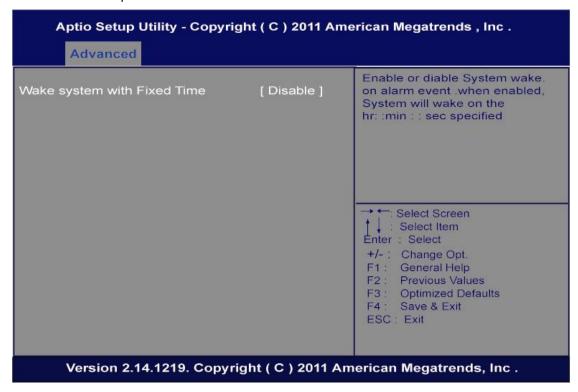

#### Trusted Computing

Enables or disables BIOS support for security device. O.S. will not show Security Device. TCG EFI protocol and INT1A interface will not be available.

## • CPU Configuration

This screen shows the CPU Configuration, and you can change the value of the selected option.

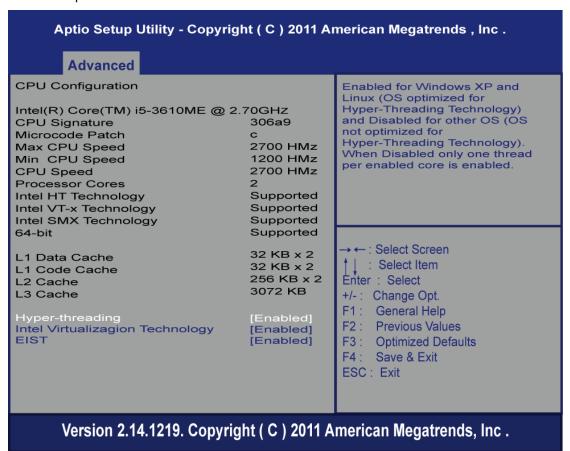

#### Hyper-threading

This feature can enable /disable Intel Hyper-Threading technology

#### Active Processor Cores

This feature controls the number of cores to enable in each processor package.

## Intel Virtualization Technology

Allows a hardware platform to run multiple operating systems separately and simultaneously, enabling one system to virtually function as several systems.

#### > EIST

This feature can enable /disable Enhanced Intel speed Step Technology (EIST

EIST (Enhanced Intel Speed Step Technology) allows the system to automatically adjust processor voltage and core frequency in an effort to reduce power consumption and heat dissipation

44

#### SATA Configuration

You can use this screen to select options for the SATA Configuration, and change the value of the selected option. A description of the selected item appears on the right side of the screen.

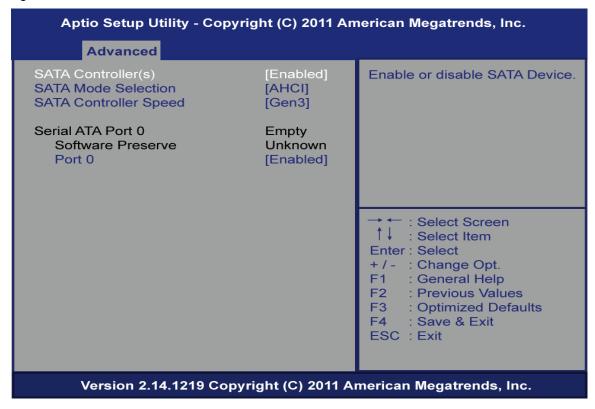

#### Serial-ATA Controller(S)

Use this item to enable or disable the integrated SATA controllers. (Default: Enabled

#### SATA Mode Selection

Use this item to choose the SATA operation mode. Here are the options for your selection, IDE Mode, AHCI Mode.

#### > SATA Controller Speed

Use this item to change the SATA transfer rate

#### Serial-ATA Controller 0

Use this item to control the onboard SATA controller. Here are the options for your selection, Enhanced and Disabled.

## • PCH-FW Configuration

You can use this screen to confirm ME Firmware version.

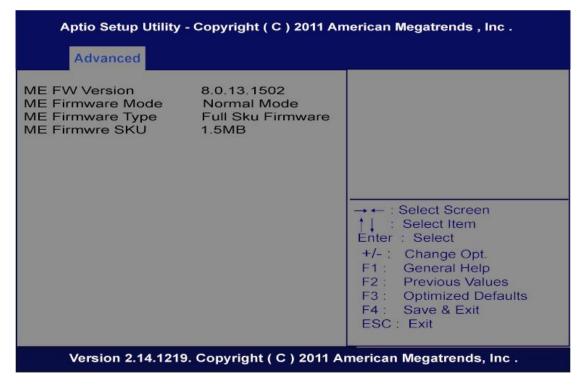

#### USB Configuration

You can use this screen to select options for the USB Configuration, and change the value of the selected option. A description of the selected item appears on the right side of the screen.

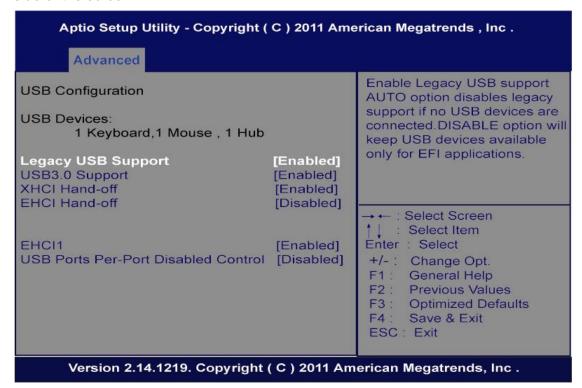

#### Legacy USB Support

This is for supporting USB device under legacy OS such DOS, when choosing AUTO", the system will automatically detect any USB device is plugged into the computer and enable USB legacy mode when a USB device plugged and disable USB legacy mode when no USB device is plugged.

#### > USB3.0 Support

Use this item to enable USB3.0 function.

#### XHCI Hand-off

Use this item to enable XHCI Hand-off feature for an operating system without XHCI Hand-off support

#### > EHCI Hand-off

Use this item to enable EHCI Hand-off feature for an operating system without EHCI Hand-off support.

#### EHCI 1

Enable or Disable EHCI Controller

#### > USB Ports Per-Port Disable

Control each of the USB ports (0~5) ports

#### • F81801 Super IO Configuration

Set Parameters of Serial Port (COM 1 UART)

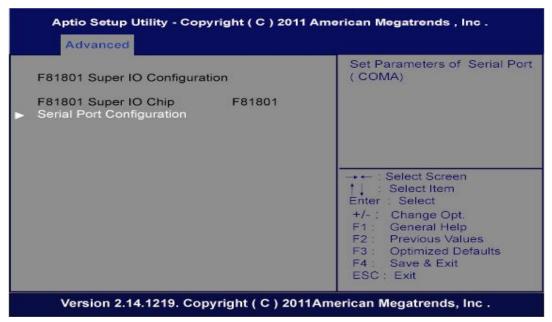

#### • F81801 H/W Monitor

This screen shows the Hardware Health Configuration, And Enable or disables SYS FAN.

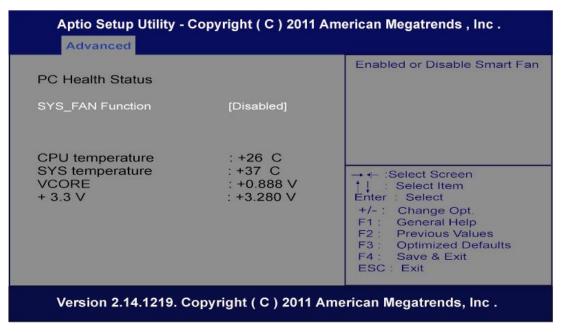

## 5.5 Chipset Menu

The Chipset menu allows users to change the advanced chipset settings. You can select any of the items in the left frame of the screen to go to the sub menus:

- PCH-IO Configuration
- System Agent(SA) Configuration

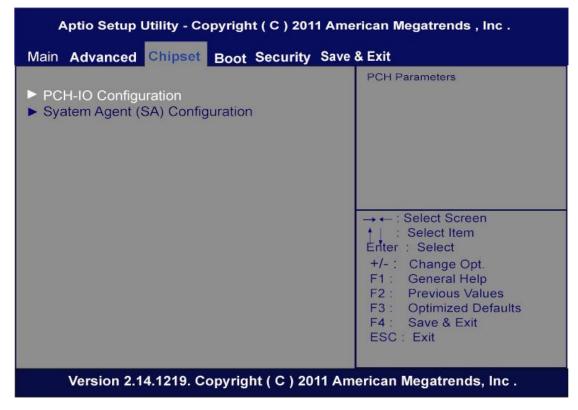

#### PCH-IO Configuration

PCH Azalia Configuration settings

#### Aptio Setup Utility - Copyright (C) 2011 American Megatrends, Inc. Advanced CPU Configuration Enabled for Windows XP and Linux (OS optimized for Hyper-Threading Technology) Intel(R) Core(TM) i5-3610ME @ 2.70GHz and Disabled for other OS (OS **CPU** Signature not optimized for Microcode Patch Hyper-Threading Technology). Max CPU Speed 2700 HMz When Disabled only one thread 1200 HMz Min CPU Speed per enabled core is enabled. CPU Speed 2700 HMz Processor Cores Intel HT Technology Supported Supported Intel VT-x Technology Intel SMX Technology Supported 64-bit Supported → ←: Select Screen 32 KB x 2 L1 Data Cache † | : Select Item 32 KB x 2 L1 Code Cache 256 KB x 2 Enter: Select L2 Cache 3072 KB L3 Cache +/-: Change Opt. F1: General Help F2: Previous Values Intel Virtualizagion Technology [Enabled] [Enabled] F3: Optimized Defaults F4: Save & Exit ESC: Exit Version 2.14.1219. Copyright (C) 2011 American Megatrends, Inc.

## PCH Azalia Configuration

Enable or disable onboard NIC

#### PCH LAN Controller

Use this item to enable or disable on board LAN controller

#### Wake on LAN

Use this item to enable or disable Wake on LAN function.

#### Launch PXE OpROM policy

Controls the execution of UEFI and Legacy PXE OpROM.

## • System Agent(SA) Configuration

This option allows users to change the integrated graphic device settings.

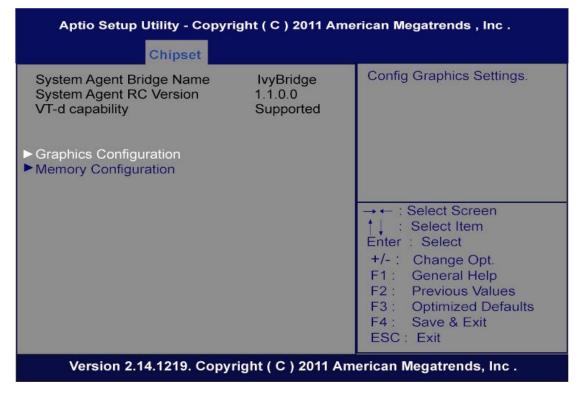

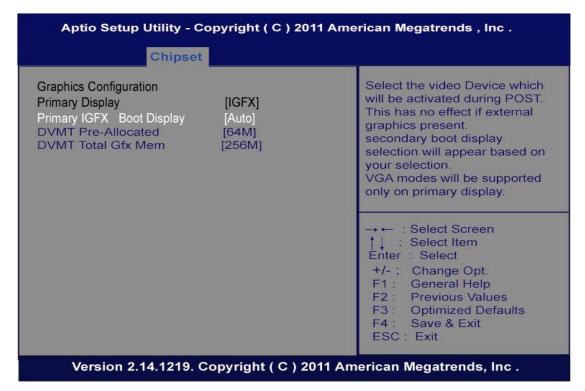

#### Primary IGFX Boot Display

The feature specifies the first initial display from the PCH Digital Display output.

#### > DVMT Pre-Allocated

Pre-allocated memory is the small amount of system memory made available at boot time by the system BIOS for video. Pre-allocated memory is also known as locked memory. This is because it is "locked" for video use only and as such, is invisible and unable to be used by the operating system.

#### > DVMT Total GFx Mem.

Allow you to allocate a fixed amount of system memory as graphics memory. Here are the options for your selection, 128MB, 256MB and Maximum DVMT

## Memory Information

This screen shows the memory information.

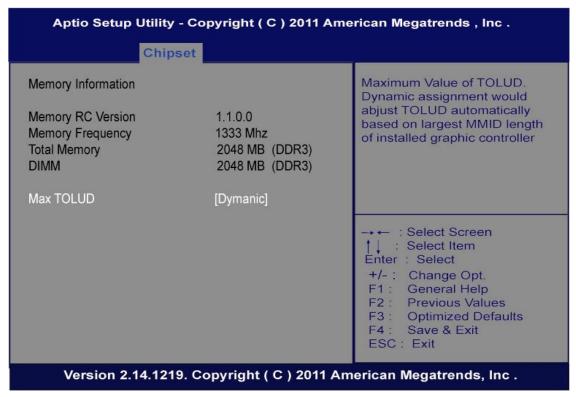

#### Max TOLUD

This item allows you to set Maximum Value of TOLUD

NOTE: This feature is only available on Windows XP OS

#### 5.6 Boot Menu

The Boot menu allows users to change boot options of the system. You can select any of the items in the left frame of the screen to go to the sub menus:

- Setup Prompt Timeout
- Boot up Mum Lock State
- Quiet Boot
- Fast Boot
- Gate A20 Active
- Boot Option #1

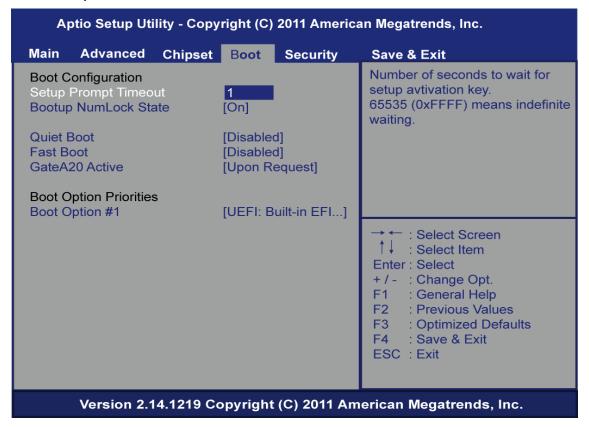

## > Setup Prompt Timeout

Set the Timeout for wait press key to enter Setup Menu

#### > Boot up Mum Lock State

Use this item to select the power-on state for the Mum Lock. The default setting is on.

#### Quiet Boot

Use this item to enable or disable the Quite Boot state. The default setting is disabling.

#### > Fast Boot

Use this item to enable or disable the Fast Boot state. The default setting is disabling

54

#### GateA20 Active

Upon Request –GA20 can be disable using BIOS services. Always – do not allow disabling GA20; this option is useful when any RT code is executed above 1MB

#### **▶** Boot Option #1

Sets the system boot order

## 5.7 Security Menu

The Security menu allows users to change the security settings for the system.

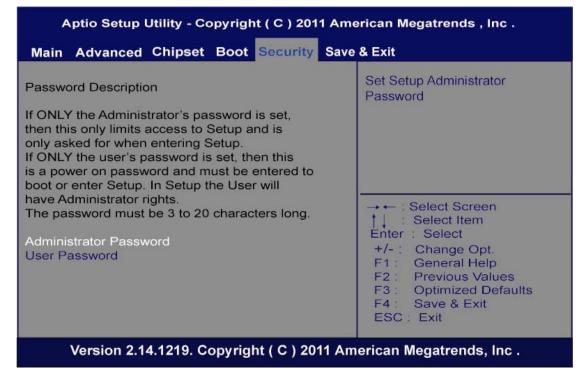

#### > Administrator Password

This item indicates whether an administrator password has been set. If the password has been installed, Installed displays. If not, Not Installed displays.

#### User Password

This item indicates whether a user password has been set. If the password has been installed, Installed displays. If not, Not Installed displays.

#### 5.8 Save & Exit Menu

The Save & Exit menu allows users to load your system configuration with optimal or failsafe default values.

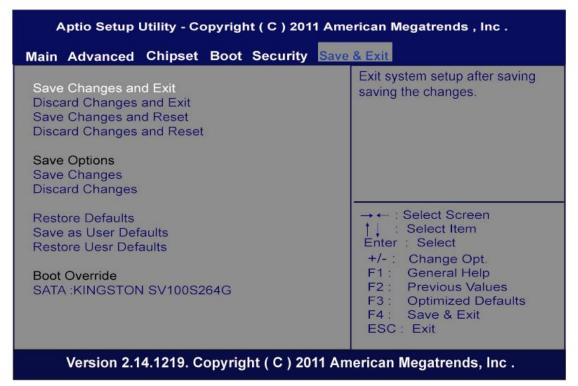

## > Save Changes and Exit

When you have completed the system configuration changes, select this option to leave Setup and return to Main Menu. Select Save Changes and Exit from the Save & Exit menu and press <Enter>. Select yes to save changes and exit.

#### Discard Changes and Exit

Select this option to quit Setup without making any permanent changes to the system configuration and return to Main Menu. Select Discard Changes and Exit from the Save & Exit menu and press <Enter>. Select Yes to discard changes and exit.

## Save Changes and Reset

When you have completed the system configuration changes, select this option to leave Setup and reboot the computer so the new system configuration parameters can take effect. Select Save Changes and Reset from the Save & Exit menu and press <Enter>. Select Yes to save changes and reset.

#### > Discard Changes and Reset

Select this option to quit Setup without making any permanent changes to the system configuration and reboot the computer. Select Discard Changes and Reset from the Save & Exit menu and press <Enter>. Select Yes to discard changes and reset.

## > Save Changes and Reset

When you have completed the system configuration changes, select this option to save changes. Select Save Changes from the Save & Exit menu and press <Enter>. Select Yes to save changes.

56

#### > Discard Changes and Reset

Select this option to quit Setup without making any permanent changes to the system configuration. Select Discard Changes from the Save & Exit menu and press <Enter>. Select Yes to discard changes.

#### Save Changes

When you have completed the system configuration changes, select this option to save changes. Select Save Changes from the Save & Exit menu and press <Enter>. Select Yes to save changes.

#### Discard Changes

Select this option to quit Setup without making any permanent changes to the system configuration. Select Discard Changes from the Save & Exit menu and press <Enter>. Select Yes to discard changes.

#### > Restore Defaults

It automatically sets all Setup options to a complete set of default settings when you select this option. The Optimal settings are designed for maximum system performance, but may not work best for all computer applications. In particular, do not use the Optimal Setup options if your computer is experiencing system configuration problems. Select Restore Defaults from the save & Exit menu and press <Enter>.

#### Save as User Defaults

Select this option to save system configuration changes done so far as User Defaults. Select Save as User Defaults from the Save & Exit menu and press <Enter>.

#### Restore User Defaults

It automatically sets all Setup options to a complete set of User Defaults when you select this option. Select Restore User Defaults from the Save & Exit menu and press <Enter>.

This page is intentionally left blank.

# APPENDIX A REFERENCE DOCUMENTS

| Document                                     | Document<br>No./Location                                                                                               |
|----------------------------------------------|----------------------------------------------------------------------------------------------------|
| Digital Signage Open Pluggable Specification | 324427                                                                                                    |
| JAE TX24/TX25 connector product brief        | http://jae-connectors.com/en/pdf/2008-40-<br>TX24TX25.pdf                                                              |
| JAE plug connector details and drawing       | http://jae-<br>connectors.com/en/product en.cfm?l code=E<br>N&series code=TX24/TX25&product number<br>=TX25-80P-LT-H1E |
| JAE receptacle connector details and drawing | http://iae-<br>connectors.com/en/product_en.cfm?l code=E<br>N&series_code=TX24/TX25&product_number<br>=TX24-80R-LT-H1E |

Reference Documents 59

This page is intentionally left blank.

60 Reference Documents

# APPENDIX B WATCHDOG TIMER

## **Watchdog Timer Setting**

After the system stops working for a while, it can be auto-reset by the Watchdog Timer. The integrated Watchdog Timer can be set up in the system reset mode by program.

## **Using the Watchdog Function Start**

- 1.Enable configuration(Following is example to enable configuration by using debug)
  -O 2E 87
  - -O 2E 87
- 2. Select Logic device:
  - -O 2E 07
  - -O 2F 07
- 3. WDT Device Enable
  - -O 2E 30
  - -O 2F 01
- 4. Activate WDT:
  - -O 2E F0
  - -O 2F 80
- 5. Set base timer:
  - -O 2E F6
  - -O 2F 0A → Set Reset Time (Ex. A: 10 Sec)
- 6. Set timer unit
  - -O 2E F5
  - -O 2F 71(1: Sec; 9: Minute)

Watchdog Timer 61

This page is intentionally left blank.

62 Watchdog Timer

# APPENDIX C iAMT SETTINGS

The Intel® Active Management Technology (Intel® iAMT) has decreased a major barrier to IT efficiency that uses built-in platform capabilities and popular third-party management and security applications to allow IT a better discovering, healing, and protection their networked computing assets.

In order to utilize Intel iAMT you must enter the ME BIOS (CTRL + P during system startup), change the ME BIOS password, and then select "Intel® iAMT" as the manageability feature.

## C.1 Entering MEBx

- 1. You must go to BIOS TO start iAMT function.
- 2. Exit from BIOS after starting iAMT, and press Ctrl+P to enter MEBx Setting.
  - It is better to press Ctrl+P before the screen popping out.

## C.2 Set & Change Password

You will be asked to set a password when first log in. The default password is 'admin'.

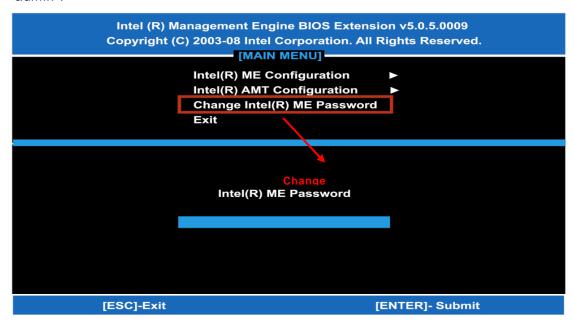

You will be asked to change the password before setting ME

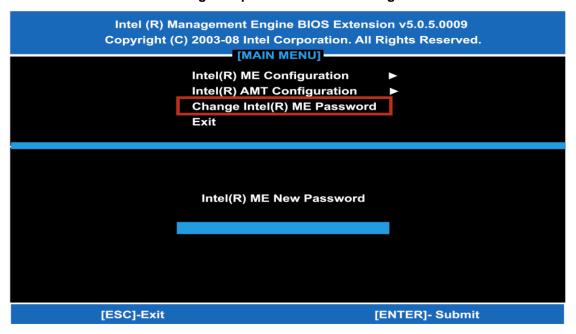

## • You must confirm your new password while revising. (as Remark 1)

The new password must contain:(example: !!11qqQQ) (default value)Eight characters

- One upper case
- One lower case
- One number
- One special symbol, such as ! \ s or ; \ (\ \ " , excepted)

Underline ( \_ ) and space are valid characters for password, but they won't make higher complexity.

## C.3 Intel® iAMT Settings

Select Intel® iAMT Configuration and press <ENTER>.

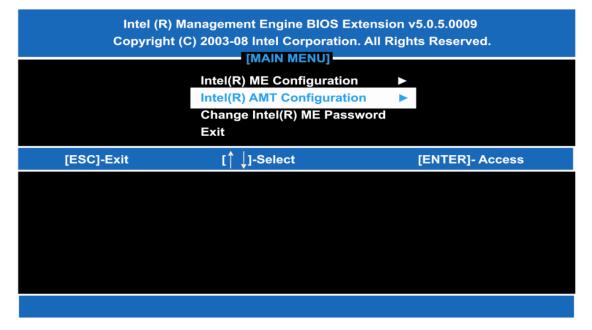

1 Key in the Host Name. If Intel® iAMT set to 'DHCP', the Host name must be identical to the operating system mechanic.

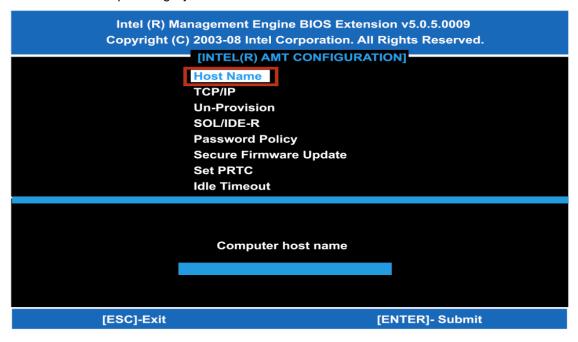

(3-1)

2 Select TCP/IP to get into Network interface, and set it to 'ENABLED'; into DHCP Mode, and set it to 'DISABLED' (as Remark 2); into Domain name, and set the Intel Management Engine domain name, such as 'AMT.intel.com'.

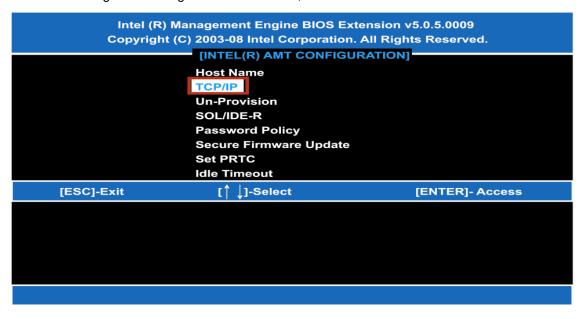

(3-2)

You can make the following settings:

Remark 2 DHCP Mode 'DISABLED': if DHCP Mode is disabled,

#### IP address

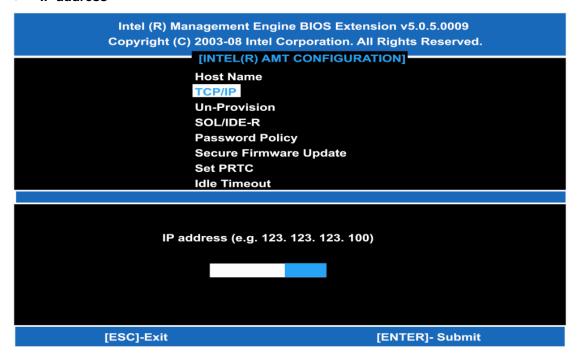

## Subnet mask

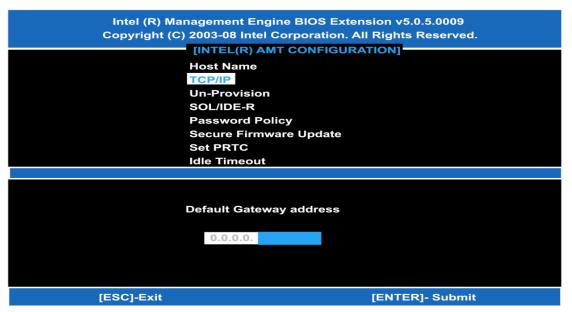

#### Preferred DNS address

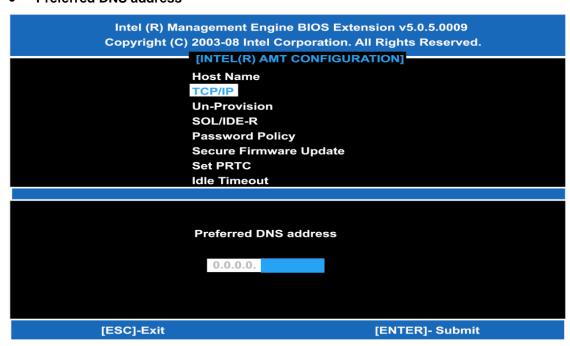

## • Alternate DNS address

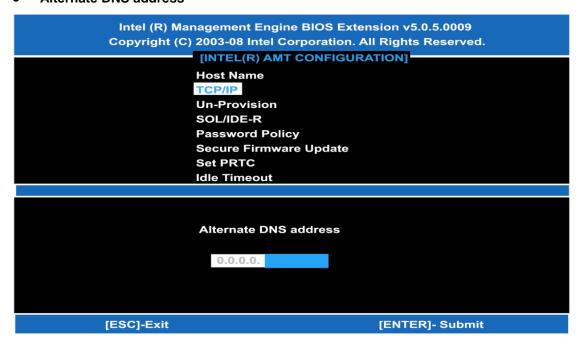

#### Domain name

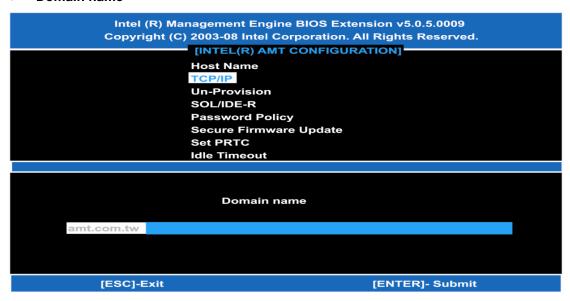

4.Exit from MEBx after completing the iAMT settings.

#### C.4 iAMT Web Console

1.From a web browser, please type http://(IP ADDRESS):16992, which connects to iAMT Web.

Example: http://10.1.40.214:16992

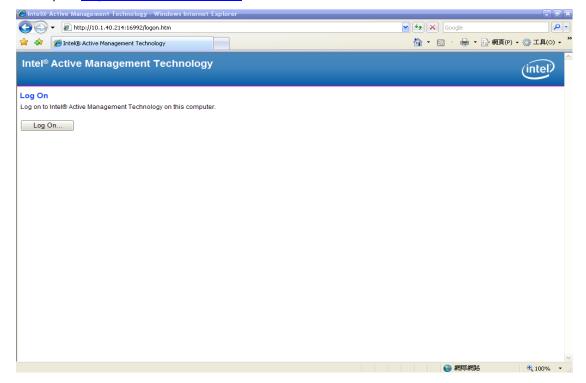

2 To log on, you will be required to type in username and password for access to the Web. USER: admin (default value)

PASS: (MEBx password)

3. Enter the iAMT Web.

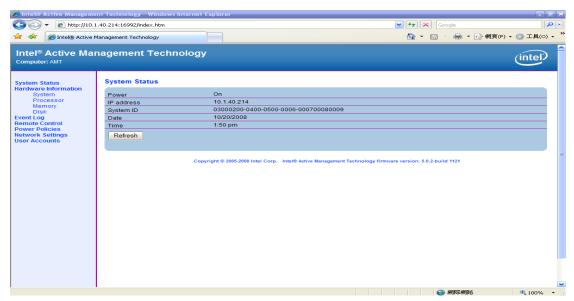

4 Click Remote Control, and select commands on the right side.

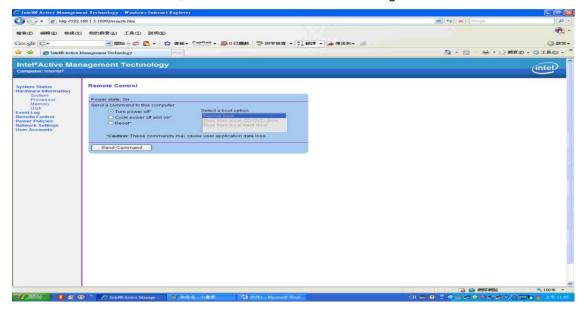

5. When you have finished using the iAMT Web console, close the Web browser

# APPENDIX D INTEL® RAPID STORAGE TECHNOLOGY

NOTE: This feature requires that the SATA controller be set to RAID mode via the system BIOS.

Intel ® Smart Response Technology is an Intel ® Rapid Storage Technology (RST) caching feature that improves computer system performance. It allows a user to configure computer systems with an SSD used as cache memory between the hard disk drive and system memory. This provides the advantage of having a hard disk drive (or a RAID volume) for maximum storage capacity while delivering an SSD-like overall system performance experience. Intel ® Smart Response Technology caching is implemented as a single drive letter solution; no additional drive letter is require for the SSD device used as cache.

#### **System Requirements:**

For a system to support Intel Smart Response Technology it must have the following:

- 1. Intel @ QM77 Express Chipset-based desktop board
- 2. System BIOS with SATA mode set to RAID
- 3. Intel Rapid Storage Technology software 10.5 version release or later
- 4. Single Hard Disk Drive(HDD) or multiple HDD's in a single RAID volume.
- 5. Solid State Drive(SSD) with a minimum capacity of 18.6GB
- 6. Operating system: Microsoft ware Window's\* Vista 32-bit Edition and 64-bit Edition, Microsoft Windows\* 7 32-bit Edition and 64-bit

#### **System Requirements:**

#### **Configuration SATA Mode in BIOS Setup**

- 1. Press the F2 during boot up to enter the BIOS setup menu
- 2. Go to Configuration > SATA Drives
- 3. Select the setting for Chipset SATA Mode and change the value to RAID.
- 4. Press the F10 key to save settings and restart the system.

#### **System Requirements:**

- 5. You may now begin installation of the operating system on the HDD(or RAID volume)
- 6. Install all required device drivers
- 7. Install the Intel Rapid Storage Technology software version 10.5 or later Enable Intel Smart Response Technology

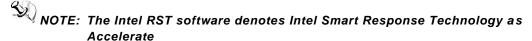

- 8. Run the Intel RST software thought the ALL Programs menu or the task bar icon.
- 9. Click "Enable acceleration" either under "Status" or "Accelerate"

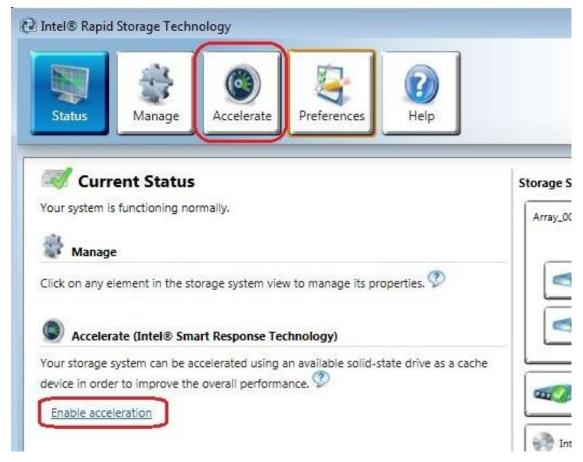

- 10. Select the SSD to be used as a cache device.
- 11. Select the size from the SSD to be allocated for the cache memory.
- Note: Any remaining space on the SSD may be used for data storage using the simple data single-disk RAID 0 volumes that is automatically created.
- 12. Select the HDD (or RAID volume) to be accelerated. It is highly recommended to accelerate the system volume or system disk for maximum performance.
- 13. Select the acceleration mode, and then click "OK". By default, Enhanced mode is selected.
- Note: Enhanced mode (default) Acceleration optimized for data protection.

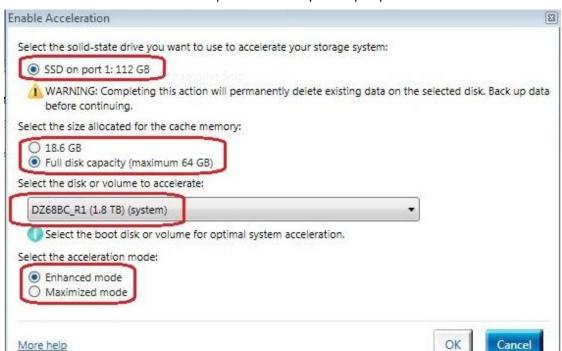

Maximized mode: Acceleration optimized for input/output performance.

- 14. The page refreshes and reports the new acceleration configuration in the Acceleration View.
- 15. Congratulations! Your system is now successfully configured with the Intel Smart Response Technology!

For more information on Intel Smart Response Technology, please visit:

http://www.intel.com/p/en\_US/support/highlights/chpsts/imsm

**Remark:** Intel® Rapid Start Technology requires an appropriate processor be installed in the platform. See processor collateral for further details.

This page is intentionally left blank.